# **Google Meet Cheat Sheet**

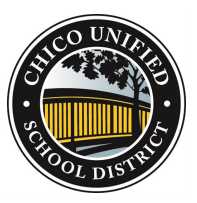

Hold video meetings, virtual training classes, remote interviews, and more.

Get Meet: [Web \(meet.google.com\)](https://meet.google.com/) , [Android](https://play.google.com/store/apps/details?id=com.google.android.apps.meetings) , or [iOS](https://itunes.apple.com/app/hangouts-meet/id1013231476)

## 1. Schedule or start a video meeting

**Note: CUSD staff members should always set up their Google Meets through their Google Calendars. Using the calendar configures Meets so teachers have control over students during meetings.**

#### From [Gmail:](https://mail.google.com/)

- 1. In the sidebar, click Start a meeting.
- 2. Click Join now for a video meeting, or click Join and use a phone for audio for an audioonly meeting.

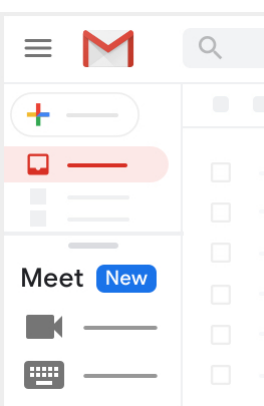

#### From [Calendar](http://calendar.google.com/):

- 1. Click Create  $\leftarrow$ .
- 2. Add your event details and guests.
- 3. Click Add rooms, location, or conferencing.
- 4. Click Save.

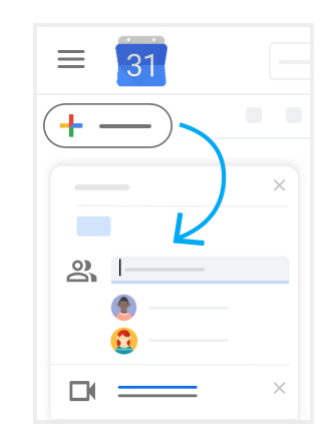

See other ways to [start a video meeting.](https://support.google.com/a/users/answer/9302870)

### 2. Join a video meeting

In the sidebar, click Join a

meeting and enter a

#### From [Gmail](https://mail.google.com/):

meeting code.

#### From [Calendar:](http://calendar.google.com/)

Click the event, then click Join with Google Meet.

From [Meet:](http://meet.google.com/)

Join a scheduled meeting or use a meeting code.

From mobile devices:

[Open the](https://itunes.apple.com/us/app/meet/id1013231476) [Android](https://play.google.com/store/apps/details?id=com.google.android.apps.meetings) [or Apple®](https://itunes.apple.com/us/app/meet/id1013231476) iOS® Meet app.

5/26/2021 Google Meet cheat sheet - Google Workspace Learning Center

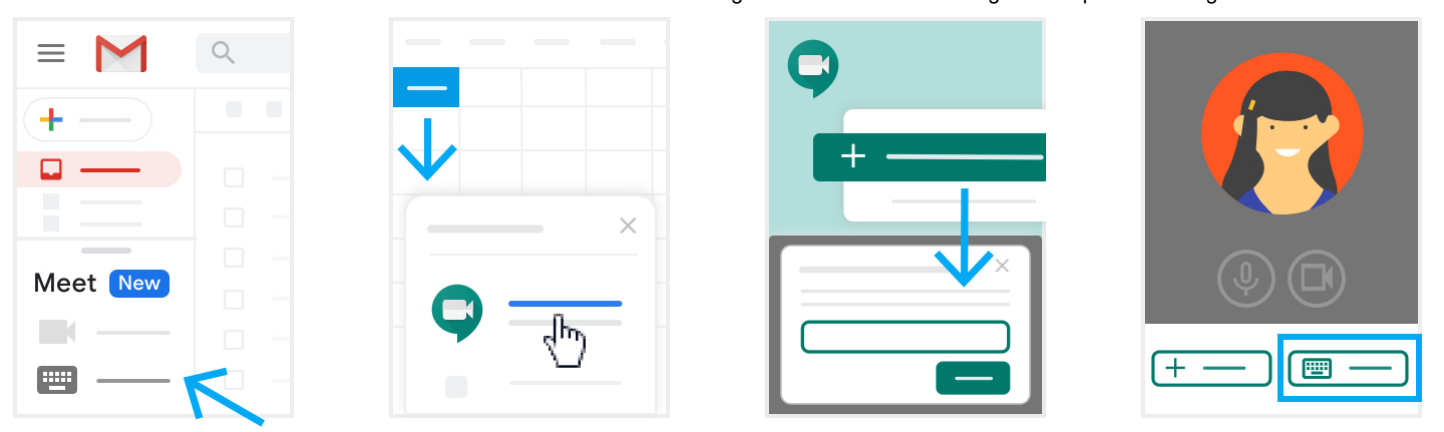

See other ways to [join a video meeting.](https://support.google.com/a/users/answer/9303069)

3. Customize video settings, interact with participants, or share your screen

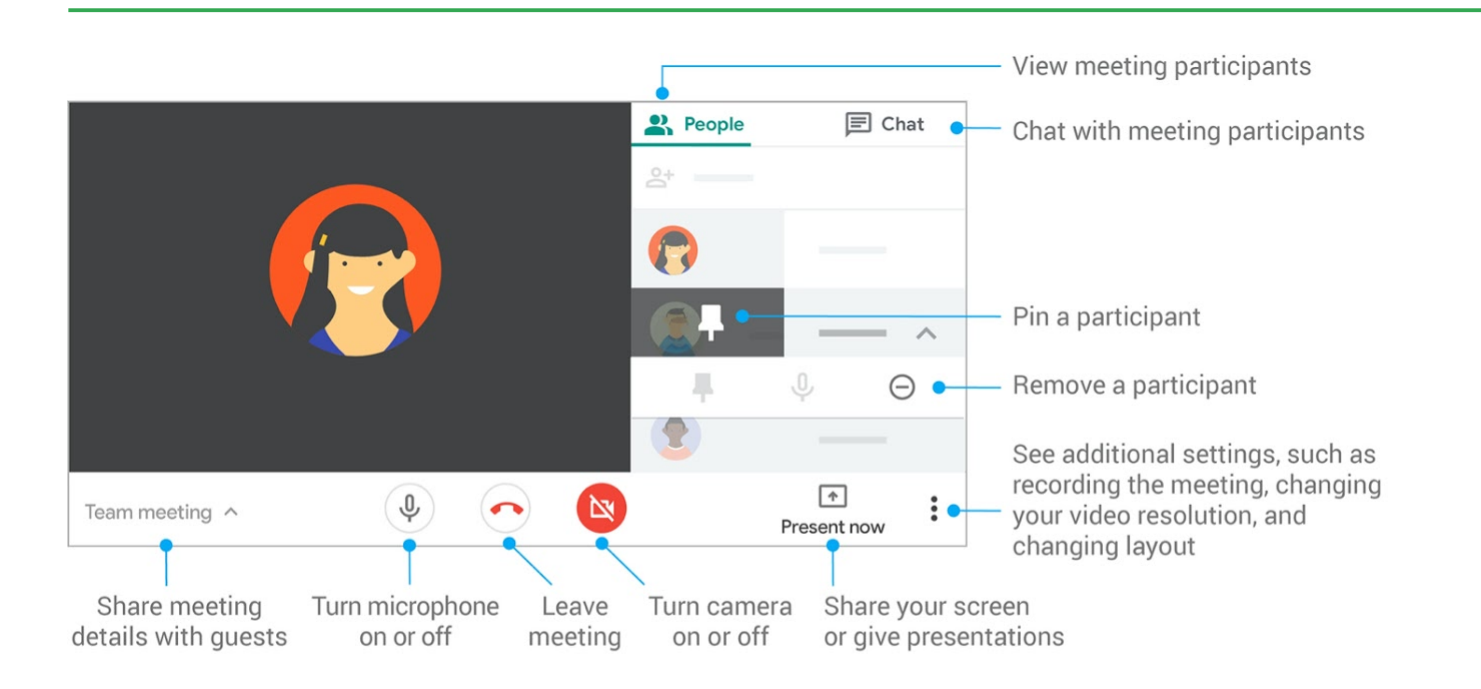